#### **LEA ESTE MANUIAL ANTES DE USAR EL LPI**

# **Manual de la Cámara LPI de Meade**

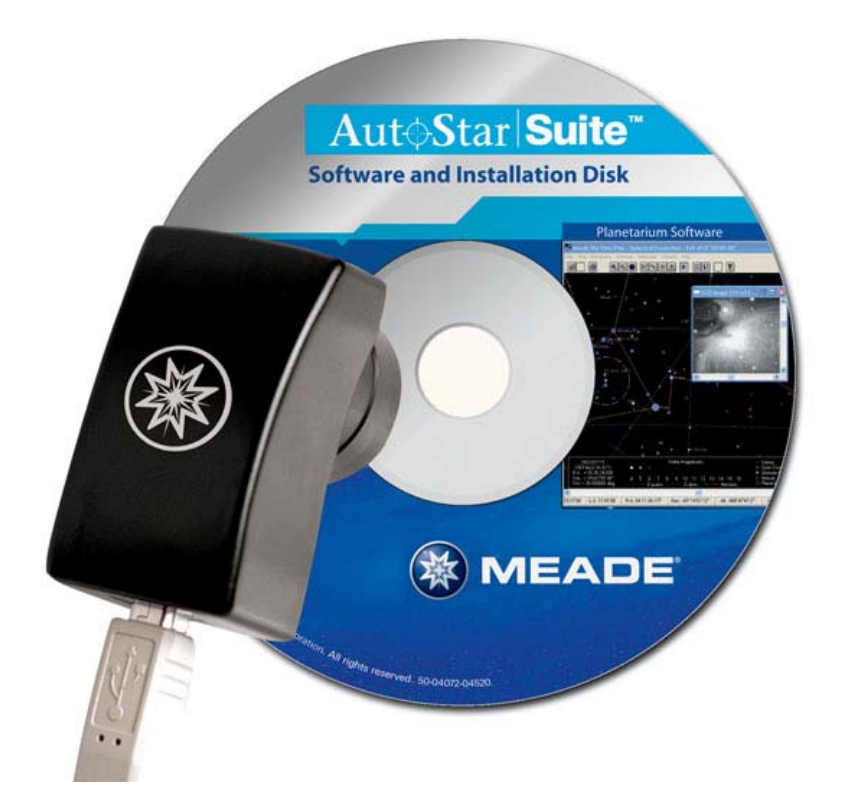

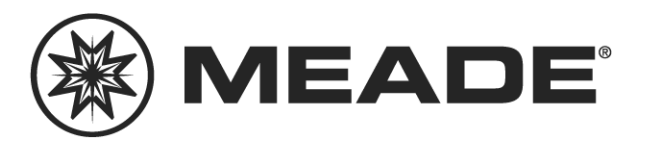

**MEADE.COM** 

# **Indice**

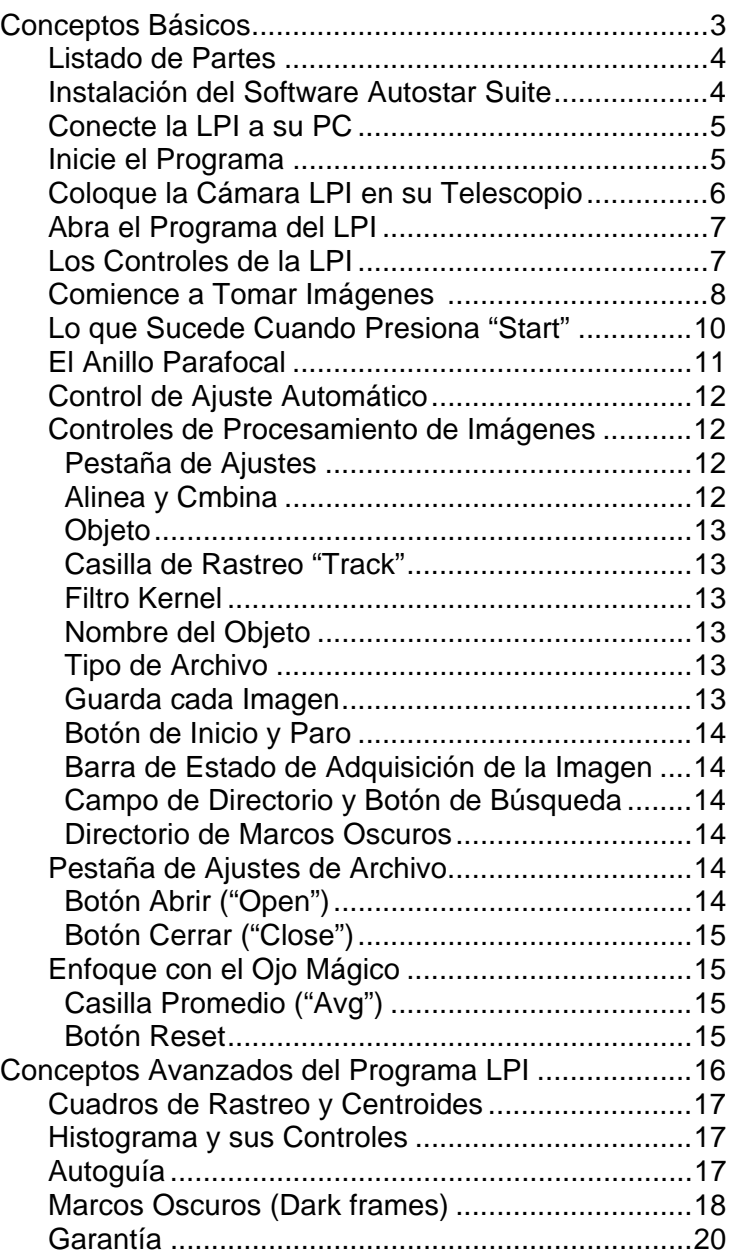

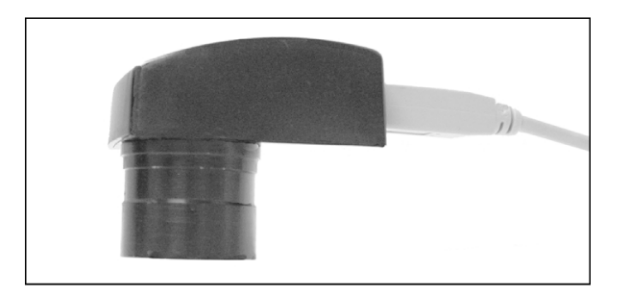

# **Programa de la Cámara LPI de Meade Conceptos Básicos**

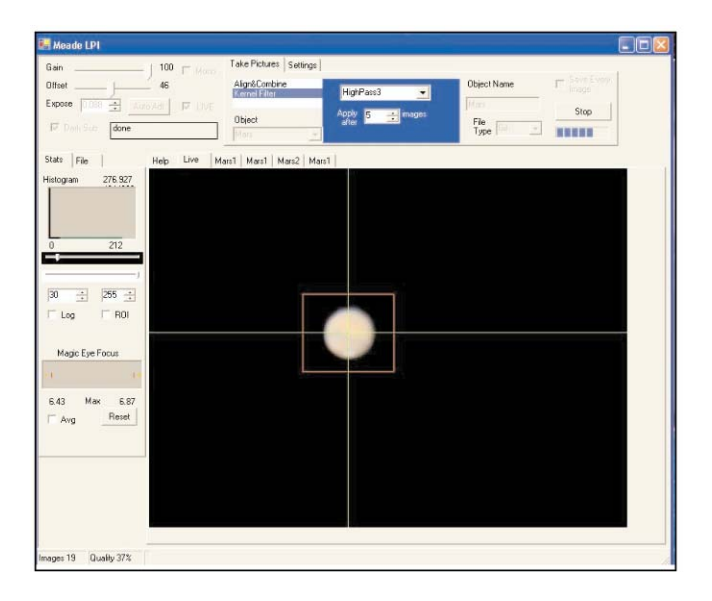

## **Listado de Partes**

Cuando abra por primera vez el empaque, verifique cuidadosamente las siguientes partes:

- Cámara LPI
- Anillo Parafocal
- Cable USB
- Adaptador DB-9 a RJ-11
- Cable serial LX200
- Cable serial Autostar 497
- CD Rom, incluyendo el manual de uso en formato pdf.

#### **Requierimientos mínimos del sistema:**

PC con Windows 98SE con 64 Kb en RAM y 100 Mb de DD.

Para obtener la mejor resolución puede hacer un zoom a 200% a las imágenes de este manual con los controles de Acrobat Reader.

#### **Instalación del Software Autostar Suite**

El siguiente procedimiento también se encuentra en la guía rápida dentro de este producto.

Antes de que pueda operar la cámara LPI, debe instalar el software Autostar Suite.

- 1. **NO CONECTE** el cable USB a su PC en ningún momento. Se le solicitará que lo haga durante la instalación. Si lo hace antes de instalar el software existe la posibilidad que el LPI no funcione adecuadamente.
- 2. Encienda su PC y permita que Windows inicialice.
- 3. Coloque el CD Rom en el drive de su PC.
- 4. Aparecerá la pantalla principal de instalación. Pulse en "Install Autostar Suite".
- 5. Se le podrá pedir que seleccione un directorio para instalar el programa. Puede aceptar el directorio por default o cree su propio directorio. Pulse "Next" cuando termine.
- 6. Aparece la pantalla "Select Components". Esta pantalla le permite seleccionar si desea instalar el Catálogo Guide Star.
- *Nota: Este es un catálogo opcional que puede ser utilizado con su programa de planetario y contiene todas las estrellas guía del Telescopio Espacial Hubble. Este archivo es muy extenso y toma gran cantidad de memoria. Descárguelo solamente si tiene suficiente espacio en disco duro. La cantidad total de espacio en disco necesario y el total disponible aparecen en esta pantalla.*
- Si desea instalar este catálogo, seleccione la casilla "GSC".

Si no desea instalar el catálogo, no seleccione esta casilla.

Ahora pulse "Next"

- 7. Aparece la pantalla "Start Instalation". Pulse "Yes" para iniciar la instalación.
- 8. Aparece la pantalla "Microsoft Text to Speech Engine". Pulse "Yes" para aceptar los términos y condiciones y continuar con la instalación.
- 9. Aparece la pantalla "Microsoft .Net Framework Instalation". **Debe pulsar** "Yes" para que funcione la LPI.
- 10. Una vez que se instala el .Net Framework, aparece la pantalla de términos y condiciones. Presione "OK" para continuar.
- 11. Aparece una ventana que le permite instalar el Acrobat Reader de Adobe. Si no lo tiene puede instalarlo. Presione "Yes" o "No".
- 12. Aparece la ventana "InstallShield Wizard for the LPI". Pulse "Next".
- 13. Aparece una ventana pidiéndole si desea hacer una instalación completa o a su gusto. Pulse el botón "Complete" y luego pulse "Install" para iniciar la instalación.
- 14. (**solo para Windows XP**) Aparece la pantalla "Windows Logo test". Pulse "Continue Anyway" para instalar el driver que debe funcionar con la mayoría de las PC's.
- 15. La herramienta de instalación (Wizard) termina la instalación. Pulse "Finish".

#### **Conecte la LPI a su PC**

Para conextar la cámara LPI a su PC, necesita instalr el driver y conectar el cable USB:

- 1. Conecte uno de los extremos del cable USB a la cámara LPI.
- 2. Conecte el otro extremo del cable USB a su PC al puerto USB.
- 3. Aparecerá un mensaje "Found camera" abajo a la derecha de su pantalla.
- 4. Aparece la pantalla "Hardware Wizard". La casilla "Install Software" aparece seleccionada. Pulse "Next". El Wizard busca el driver.
- 5. (**versión WX solamente**) Aparece la pantalla "Windows Logo test". Pulse "Continue Anyway" para instalar el driver que debe operar con la mayoría de las configuraciones de computadoras.
- 6. Se instala el driver. Pulse "Finish".

El driver de la cámara ya está instalado y su PC ya podrá reconocer la LPI en cualquier momento que la conecte.

#### **Inicie el Programa**

Si el icono del Autostar Suite no aparece en su escritorio, puede arrancar el programa buscando en el menú Inicio/Programas/Meade/Autostar Suite. Aparecerá el programa de Planetario.

Puede abrir los demás programas del Suite yendo al menú de imágenes y seleccionando el programa que desee.

Puede abrir el Manual de Uso o el Catálogo General de Meade seleccionándolos de la pantalla del Menú Principal del CD Rom.

Pulse en la palabra "Meade" en el Menú Principal o en el Catálogo General para visitar el sitio web www.meade.com

### **Coloque la Cámara LPI en su Telescopio**

Para conectare la cámara LPI a un telescopio ETX:

- Oriente la cámara LPI una vez colocada en el porta ocular de tal manera que el cable USB apunte hacia el frente del telescopio (vea la foto a la derecha).
- Si está utilizando el ETX en el espejo abajo y la luz saliendo por el puerto fotográfico, oriente la cámara en el porta ocular con el cable USB apuntando hacia abajo.

Para conectar la cámara LPI a un telescopio LX-200 o LX-90:

• Oriente la cámara LPI en el porta ocular con el cable apuntando hacia abajo.

Para conectar la cámara LPI a otros telescopios:

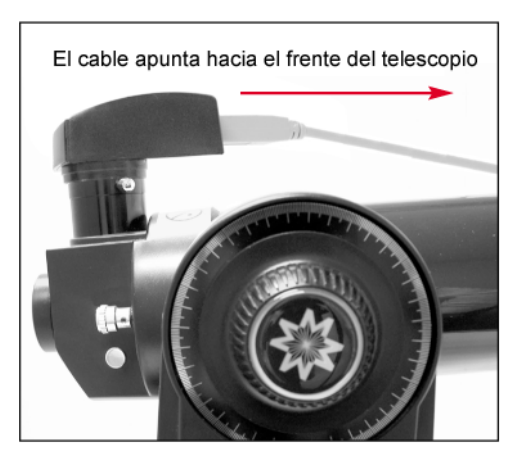

• Cambie la orientación de la cámara LPI en el porta ocular hasta que la imagen en la pantalla (17) este orientada adecuadamente.

Para conectar la cámara LPI cuando utiliza un autoguía:

- Vaya al recuadro de objeto y seleccione "Autoguide" de la lista de opciones (vea la página 17 y 18 para más información). Ingrese el puerto Com y el resto de la información.
- Conecte el cable serial adecuado del puerto RS-232 del panel del control del telescopio al puerto Com de su PC (vea la hoja de instrucciones del Auoguia para más información). También vea "Autoguía" en la página 17.

# **Abra el Programa del LPI**

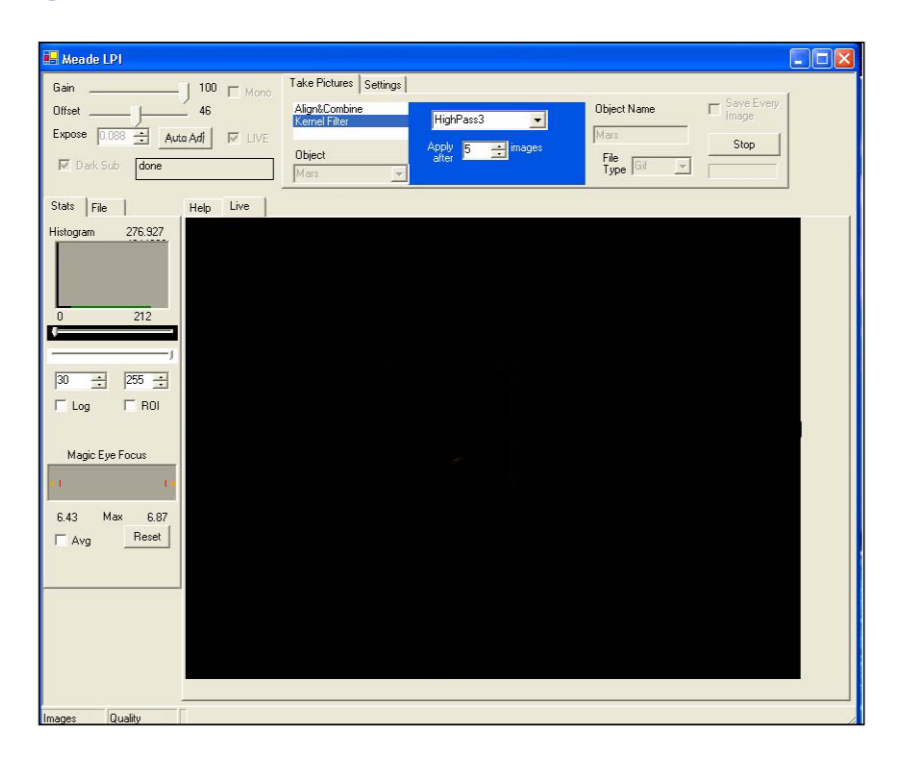

Para abrir el programa de generación de imágenes LPI, vaya al menú "Image" del programa de Planetario y selecciones LPI Imaging.

Ahora correrá el programa del LPI.

#### **Los Controles de la LPI**

Las siguientes referencias se relacionan con la imagen en la siguiente página:

- 1. Controles de ganancia y offset
- 2. Control de exposición
- 3. Botón de auto ajuste
- 4. Casilla de monocromo (B y N)
- 5. Casilla de imagen en vivo
- 6. Casilla de Dark Sub
- 7. Mensaje de estado
- 8. Pestañas de captura de imágenes y de ajustes
- 9. Controles de alineación y combinación y de filtros
- 10. Cuadro combo de tipo de objeto
- 11. Cuadro de nombre de objeto
- 12. Cuadro combo de tipo de archivo
- 13. Casilla para guardar todas las imágenes
- 14. Botón de inicio y paro
- 15. Barras de estado de la adquisición de la imagen
- 16. Pestañas de archivos y estadísticas
- 17. Pestañas de ayuda, en línea y de nombres de archivos
- 18. Gráfico de histograma
- 19. Controles del histograma
- 20. Casilla Log
- 21. Casilla ROI
- 22. Pantalla de la función "Magic Eye"
- 23. Casillas de Promedio (Avg) y reset
- 24. Barra de estado
- 25. Pantalla de trabajo
- 26. Botón de directorio y búsqueda de imagen
- 27. Botón de directorio y búsqueda de campo oscuro
- 28. Botón para abrir
- 29. Botón para cerrar
- 30. Cuadro de rastreo
- 31. Centroide

A lo largo de este manual, cualquier número que se muestre en paréntesis, se refiere a las claves arriba mencionadas. Por ejemplo, "(3)" se refiere al botón de auto ajuste y "(14)" se refiere al botón de arranque y paro.

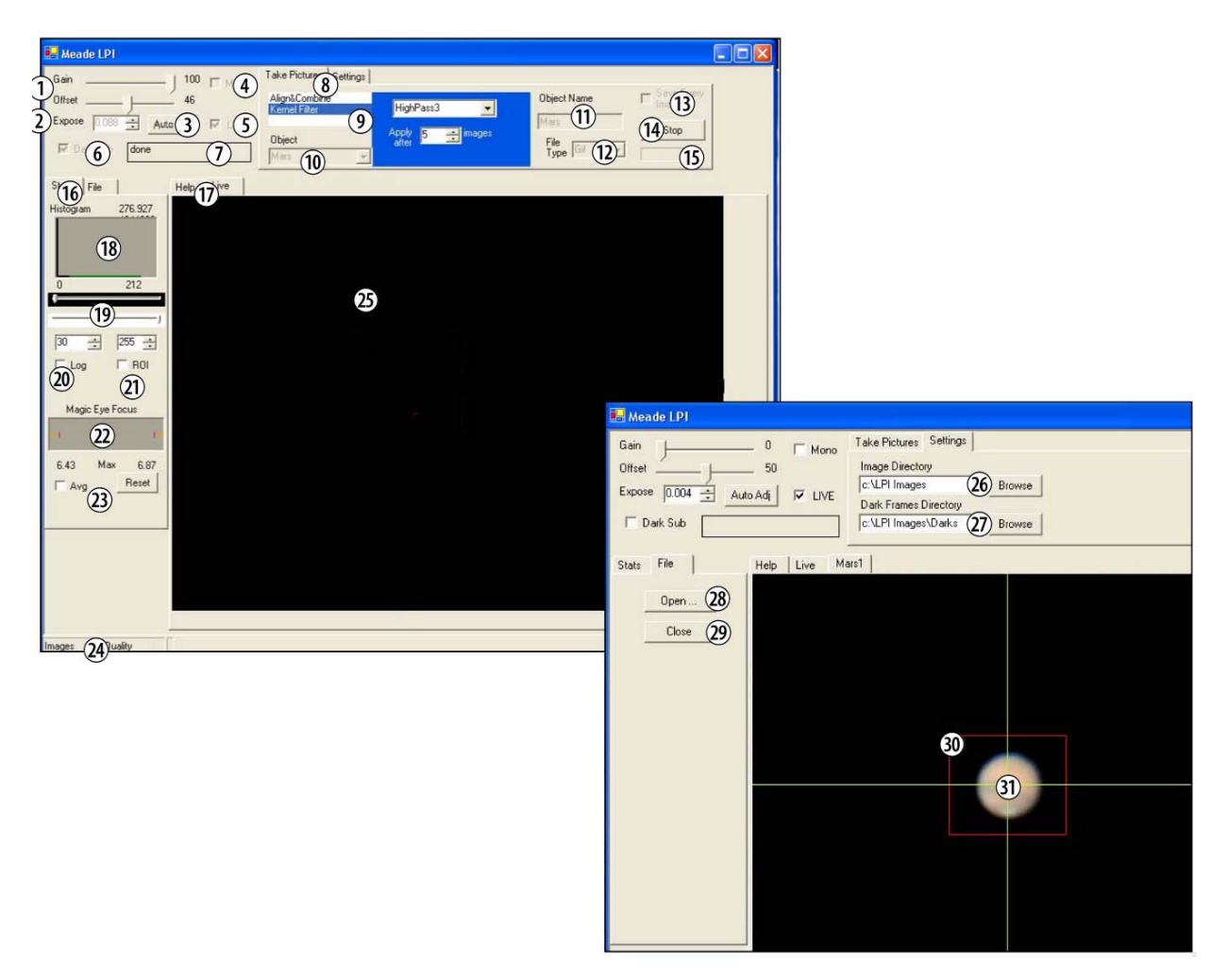

## **Comience a Tomar Imágenes**

Una vez que ha conectado su cámara a la computadora y ha abierto el programa LPI, deseará empezar a capturar imágenes. Siga los pasos que se mencionan a continuación para comenzar a tomar imágenes sencillas, y hágalo durante el día. Apunte su telescopio a un objeto estacionario, como un edificio o un poste telefónico – los árboles u objetos que se mueven un poco no son los mejores a usar para sus primeras pruebas.

1. Pulse el botón de auto ajuste (3). Vea "Botón de Auto Ajuste" en la página 16 para más información.

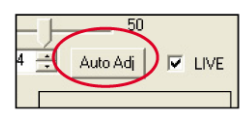

2. Pulse el cuadro de diálogo en el campo de objetivos (Objects) (10) y seleccione la opacio de terrestre (Terrestrial). Vea "Objetos" en la página 13 para más información.

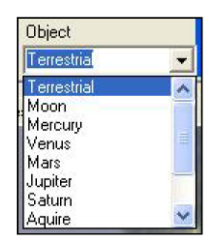

3. Escriba un nombre para su objeto en el cuadro "Object Name" (11). Este se convertirá en el nombre del archivo. Vea "Nombre del Objeto" en la página 18 si desea conocer más.

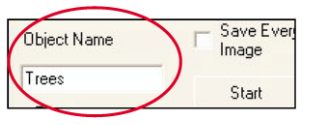

4. Abra la ventana de diálogo "File Type" (12) para seleccionar el tipo de archivo y seleccione "JPEG". Vea "Tipo de Archivo" en la página 13 si desea conocer más.

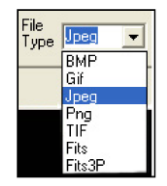

5. Presione la pestaña "Live" (17). Vea "Casilla de Imagen en Vivo" en la página 9 para más información.

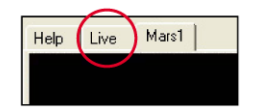

6. Debe haber una imagen en la pantalla (25). Utilice el ajuste de foco de su telescopio para enfocar la imagen. Note que en el campo "Magic Eye" (22) los dos triángulos aparecen y cambian de tamaño. El enfoque asistido por la función *Ojo Mágico* (Magic Eye) le ayuda a enfocar su imagen; vea "Enfoque con el Ojo Mágico" en la página 15 si desea más información. Si está experimentando muchos problemas para enfocar su imagen, vea "Anillo Parafocal" en las páginas 11 y 12.

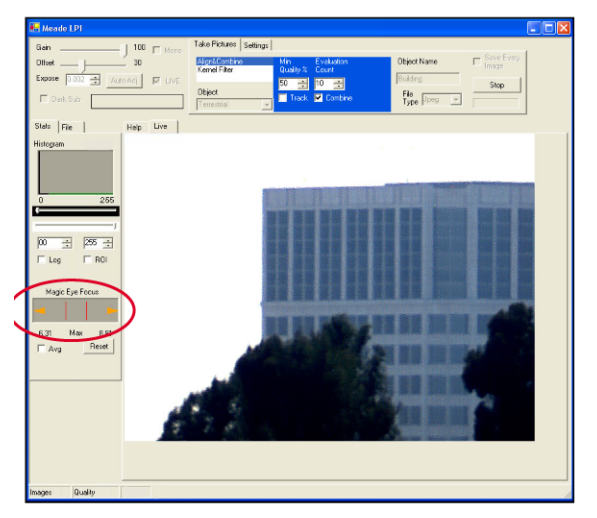

7. Presione "Start" (inicio) (14).

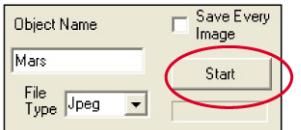

La cámara comienza a tomar imágenes y lo sigue haciendo hasta que presione "Stop" (detener). Observe el cuadro de estado (24) en la esquina de abajo a la izquierda. Cuando el conteo de imágenes ["Images"] llegue a 50, pulse el botón "Stop" (14)

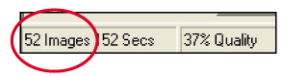

Siga leyendo para conocer lo que el programa hace cuando presiona "Start".

### **Lo que Sucede Cuando Presiona "Start"**

- La imagen en línea (o en vivo) se muestra en la pantalla del programa si tiene seleccionada la pestaña "Live" (esta es la configuración de fábrica).
- Cuando presiona "Start", la cámara LPI comienza a tomar imágenes y continúa tomándolas hasta que presione "Stop". El programa del LPI utiliza las primeras 10 imágenes para formar una base comparativa para las imágenes que tomará después. En otras palabras, el programa siempre está comparando imágenes. *Nota: El usuario puede cambiara la cantidad de imágenes que el programa utiliza como base de comparación.* Vea "Conteo de Evaluación" si desea más información.
- El programa imágenes con el mejor contraste y calidad y toma las mejores de estas imágenes para componer una final; esta imagen se conoce como imagen compuesta a lo largo de este manual.
- Después de presionar el botón "Start", la imagen compuesta se muestra como una nueva pestaña sobre la ventana de visualización del programa. Cuando presione "Stop" y seleccione esta pestaña, verá la versión final de esta imagen.
- Después de haber capturado unas 10 imágenes, el programa LPI aplica un filtro (unsharpening) a la imagen compuesta. Usted puede seleccionar el grado de filtrado a usar. Usted puede cambiare el ajuste del filtro mientras que la cámara toma imágenes. Vea "Filtro Kernel" en la página 13 si desea más información.
- El programa LPI continuamente está guardando la imagen compuesta. Si la casilla "Save Every Image" está seleccionada, el programa guardará cada imagen que agrega a la imagen compuesta (vea las páginas 12-14 para más información). Si su PC se congela o se apaga por una caída de corriente, las imágenes que han sito tomadas hasta el momento de el apagón estarán automáticamente guardadas en su disco – el usuario no necesita grabarlas manualmente.
- El programa LPI continúa generando la imagen compuesta hasta que presione el botón "Stop". Típicamente son necesarias unas 50 imágenes para obtener una imagen compuesta de buena calidad. Después de 50 imágenes, la calidad de la imagen compuesta se incrementa en pequeñas cantidades; como un 90% del nivel de calidad ya ha sido acumulado con las primeras 50 imágenes.
- Cuando presione "Start" nuevamente, el programa LPI comienza a acumular una nueva imagen compuesta y renombra la imagen en una nueva pestaña. Por ejemplo, si la primer imagen se nombró "edificio", la siguiente imagen se llamará "edificio 2", luego "edificio 3" y así sucesivamente para no sobre escribir la imagen anteriormente guardada.

• Note que los controles que no están disponibles está opacos.

## **El Anillo Parafocal**

Es extremadamente útil tener la cámara LPI y un ocular parafocal – esto le ahorrará tiempo cuando necesite enfocar de nuevo.

Parafocal significa que dos o más oculares están ajustados al mismo punto de foco. (En este caso es un ocular y la cámara). En otras palabras, si enfoca un ocular en su telescopio, entonces lo quita y llo cambia por un ocular parafocal, el ocular parafocal no requerira (o requerirá muy poco) enfoque.

El siguiente procedimiento le mostrará como hacer su cámara LPI parafocal con un ocular de campo amplio (de 25 ó 26 mm) (no lo haga con ningún ocular de alta magnificación). Utilice el anillo parafocal incluido para este procedimiento y realícelo durante el día.

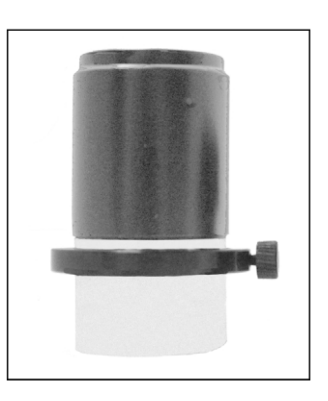

- 1. Abra el programa LPI.
- 2. Coloque la cámara LPI en el porta ocular del telescopio. No apriete los tornillos de aseguramiento del ocular. Asegúrese que la cámara LPI se acomoda lo más adentro posible en el porta ocular.
- 3. Apunte el telescopio a un objeto terrestre que tenga mucho contraste con el área a su alrededor y, de ser posible, que tenga orillas definidas (como un edificio, por ejemplo).
- 4. Si anteriormente modificó el ajuste de las barras del histograma, mueva el control superior a la posición 0 (muévalo hacia la izquierda) y mueva el control de abajo a la posición 256 (todo hacia la derecha).
- 5. Pulse en el botón "Auto Adj." (3).
- 6. Aparecerá una imagen en foco o fuera de foco en la pantalla.
- 7. Utilice el enfocador del telescopio para obtener un primer enfoque del objeto. Sea paciente. Puede ser necesario que necesite mover el control de enfoque en una dirección o en la otra hasta que tenga el objeto en foco.
- 8. Cuando la imagen esté aproximadamente enfocada, retire la cámara del ocular.
- 9. Coloque el anillo parafocal incluido e insértelo por abajo del barril cromado de su ocular. No lo apriete todavía.
- 10. Coloque el ocular de nuevo en el porta ocular. No apriete ningún tornillo todavía. Vea la foto a la derecha.

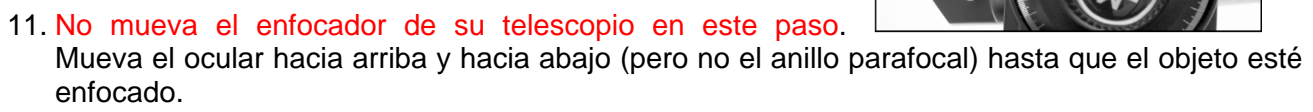

12. Cuando el objeto esté enfocado, apriete el anillo parafocal contra el ocular. El ocular ahora es parafocal con la cámara LPI. No cambie la posición del anillo parafocal en el ocular o necesitará repetir todo este procedimiento.

Ahora, en lugar de enfocar la cámara LPI con el telescopio (que es algo difícil y consume mucho tiempo), inserte el ocular parafocal y enfoque con su vista como lo haría regularmente. Entonces, quite el ocular y coloque la cámara LPI. Encontrará que la cámara está enfocada y solamente necesitará un menor ajuste de enfoque.

## **Control de Ajuste Automático**

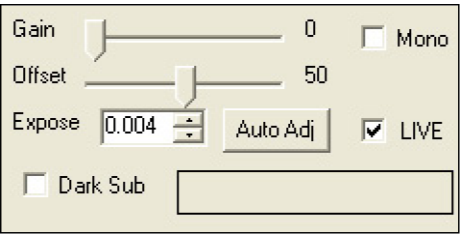

Ganancia y Offset (1): Es similar al contraste y brillo de una televisión. Estos controles se ajustan automáticamente después de que selecciona un tipo de Objeto (10) y pulse el botón Auto Adj. (3). La mayoría de los usuarios nunca o casi nunca necesitarán mover esto controles.

Botón de Auto Adj. (3): Ajusta automáticamente los controles de Ganancia y Offset (1) y el ajuste de exposición (2) para la cámara. Antes de tomar una imagen, seleccione un tipo de Objeto (10) y pulse el botón Auto Adj. Esto ajustará la cámara para darle el contraste y brillo típico necesario para tomar imágenes del tipo de objeto seleccionado. Adicionalmente usted puede ajustar la exposición [Exposure (2)], el Ajuste del Histograma (19), los Filtros (9) y el enfoque del telescopio (vea "Enfoque con el Ojo Mágico", en la página 15, para más información).

Ajuste de Enfoque (2): Utilice estos botones para cambiar el ajuste de la exposición de la cámara (ya sea hacia arriba o hacia abajo) en incrementos de 0.5 f/#.

Casilla de Monocromo (4): Marque esta casilla para tomar imágenes en blanco y negro.

Cuadro de Estado (7): Muestra el estado de la operación del Ajuste Automático.

Casilla de Imagen en Vivo (5): Seleccionela para ver la imagen en vivo en la pantalla (25).

Casilla de Submarcos Oscuros (6): Vea "Marcos Oscuros" en la página 18.

### **Controles de Procesamiento de Imágenes**

Pestaña de Captura de Imágenes (8): Pulse en la pestaña "Take Pictures" para ver los controles de captura de imágenes.

Pestaña de Ajustes (8): Pulse es esta pestaña para ver los controles de ajuste.

Alinea y Combina (9): Selecciona un mínimo nivel de calidad que es aceptable cuando las imágenes son sumadas para generar una imagen compuesta. Típicamente el 50% está definido. Puede usted cambiarlo a otra posición (como 30%) si tiene una imagen que tiene mucha turbulencia u otro tipo de ruido, pero debe tratar de ajustar otros controles primero, como la Exposición (2), ajustes del Histograma (19) y los Filtros (9). También trate de re-enfocar el telescopio.

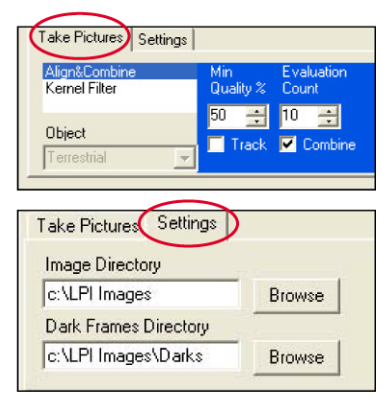

formato útil si planea utilizar el Photoshop de Adobe.

Casilla "Save Every Image" (Guarda Cada Imagen) (13): Normalmente la s imágenes son sumadas para formar la imagen compuesta o si tienen muy poca calidad, pueden ser deshechadas. De cualquier manera, si desea almacenar todas y cada una de las imágenes compuestas creadas por la cámara, seleccione la casilla "Save Every Image" al tiempo que selecciona la casilla "Combine" (vea la definición Combinar más arriba en esta misma página).

Estas imágenes no se muestran como imágenes separadas; solamente se despliega la última imagen compuesta. Estos archivos se guardan en el directorio que ha seleccionado usando el campo "Image Directory" o el directorio por defecto seleccionado por el programa durante la instalación. Si desea ver cualquiera de estos archivos, pulse el botón "Open" (28), y luego seleccione el archivo del directorio.

Pulse el cuadro "Min Quality %" para cambiar el mínimo nivel de calidad permitido. El Conteo de Evaluación le permite cambiar el número de imágenes acumuladas y evaluadas para

"Marcos Oscuros" en la página 27 para obtener más información.

determinar la base de comparación cuando pulsa el botón "Start". Normalmente se evalúan 10 imágenes (que es el número por defecto). Pulse en este cuadro para cambiar este valor.

Objeto (10): Muestra una lista de objetos a observar, tales como Marte, la Luna, terrestres, etc. Ajusta algunas de las configuraciones a niveles preestablecidos que le ayudarán para obtener una mejor imagen parea el objeto seleccionado. También "Take Dark Frame" está el la lista; vea

Casilla de Rastreo "Track": Seleccione esta casilla si desea que el ROI rastree el centroide. Vea "Cuadro de Rastreo y Centroides", página 23, y "ROI", página 24, para obtener más información.

Casilla de Combinación: Normalmente, dejará esta casilla seleccionada. Si desea tomar imágenes *raw* que no están combinadas en una imagen compuesta (probablemente desee procesar las imágenes usted mismo), quite la selección de esta casilla y marque la casilla "Save Every Image". La cámara LPI tomará imágenes separadas y las almacenará en el directorio de imágenes.

Filtro Kernel: El filtro seleccionado se aplica a la imagen compuesta al tiempo que es grabada y desplegada en la pantalla del programa (en la pestaña de "Live Display Image") después de que se han acumulado unas 10 imágenes. Se encuentran disponibles tres niveles de filtros que tipo *sharp*, un filtro para contornos (*edge only*) y una posición "None" que no aplica ningún filtro.

Object Name (Nombre del Objeto) (11): Escriba un nombre para el objeto. Cada vez que el programa LPI comienza a acumular una nueva imagen compuesta, este reenumera la imagen en una nueva pestaña, usando su nombre original. Por ejemplo, si nombró a su primar imagen "edificio" (*building* en inglés), la siguiente será nombrada "edificio 2", luego "edificio 3" y así sucesivamente, de tal manera que no se sobrescriban ninguna imagen anterior. Si el

programa encuentra un nombre coincidente, éste utilizará el siguiente número disponible. Por ejemplo, si "edificio 7" ya existe, el programa generará en su lugar el archivo "edi

File Type (Tipo de Archivo) (12): Pulse el cuadro de opciones "File Type" (12) para seleccionar el formato en el que desea almacenar su imagen. Para los principiantes se recomienda guardar sus imágenes en formato "TPEG". De cualquier manera, si desea aplicarle otro procesamiento de imágenes, seleccione "BMP" o "Fits". Estos últimos dos formatos, "Fits" y "Fits3P" son formatos tipo "raw", que son utilizados por usuarios avanzados. Los formatos "Tif" usualmente ocupan la mayor cantidad de memoria, pero puede ser un

Fits3P

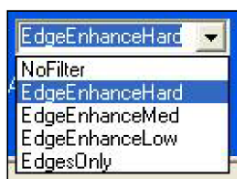

Save Ever

Stop

Object Name Building

File<br>Type **J**peg

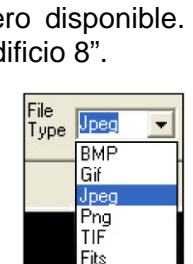

Si selecciona la casilla "Combine", pero deja la casilla "Save Every Image" seleccionada, el programa no combina ninguna imagen para crear una imagen compuesta, pero guarda cada imagen.

Si ajusta el "Min Quality %" a cero [0], también guardará cada una de las imágenes.

El número de imágenes que toma la cámara se muestra en el cuadro (24) y el nombre en las pestañas (17) cambian con cada imagen compuesta.

Botón "Start/Stop" (Inicio/Paro) (14): Presione este botón para que la cámara inicie a tomar imágenes o para detenerla. Vea "Lo Que Sucede Cuando Presiona "Start", en la página 8, para más información.

Barra de Estado de Adquisición de la Imagen ("Image Acquire Status") (15): Una barra active mientras la cámara LPI toma cada imagen.

Campo de Directorio de Imagen y Botón de Búsqueda (26): Usted puede seleccionar el directorio donde desee almacenar sus imágenes. Pulse el botón de búsqueda (browse) para localizar el directorio que desee. O solamente puede escribir el nombre del directorio en el campo. Si escribe un nuevo directorio, el directorio será creado cuando se grabe la primera imagen.

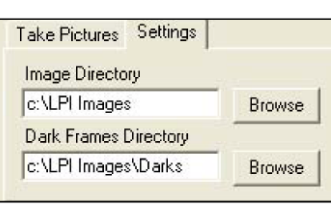

Stop **THE** 

Directorio de Marcos Oscuros (Dark Frames) y botón de búsqueda (27): Usted puede seleccionar el directorio donde desee almacenar sus imágenes de Marcos Oscuros (Dark Sub.). Pulse el botón de búsqueda (browse) para localizar el directorio que desee. O solamente puede escribir el nombre del directorio en el campo. Si escribe un nuevo directorio, el directorio será creado cuando se grabe la primera imagen.

### **Pestaña de Ajustes de Archivo**

Botón "Open" (28): Le permite abrir un archivo previamente creado. Pulse este botón y aparece su lista de directorio. Seleccione el archivo deseado y se abre como una pestaña arriba de la pantalla de trabajo. Vea el diagrama a continuación:

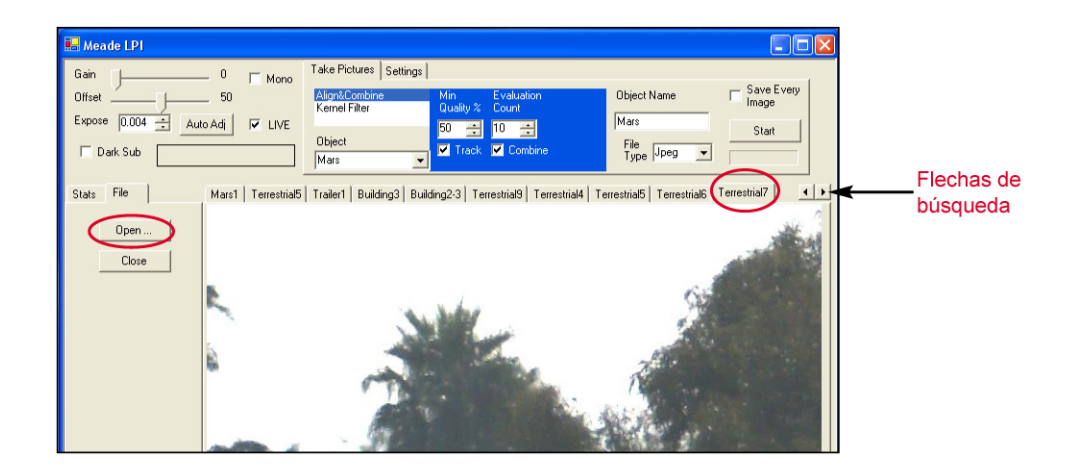

Note que a la derecha hay unas flechas de búsqueda (vea el diagrama de la página anterior). Pulse en estas flechas para ver más imágenes compuestas.

Close (29): Le permite cerrar las pestañas de imágenes compuestas. Primero pulse en la pestaña que desee cerrar, luego pulse el botón "Close" para cerrar el archivo.

# **Enfoque con el Ojo Mágico**

El enfoque con el Ojo Mágico (Magic Eye) muestra una representación gráfica del enfoque al tiempo que ajusta el enfocador de su telescopio. Los triángulos naranjas "crecen" junto para indicar un mejor enfoque. Las líneas rojas indican los máximos niveles de enfoque.

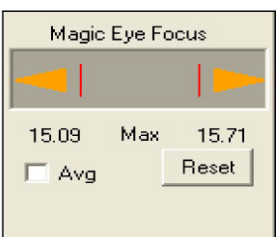

Casilla "Avg" (Promedio): Seleccione esta casilla para promediar los últimos cinco valores de enfoque para suavizar imágenes con ruido. Note, de cualquier manera, que esto hace la respuesta del enfoque más lenta.

Botón Reset: Resetea los indicadores de barra roja.

# **Conceptos Avanzados del Programa LPI**

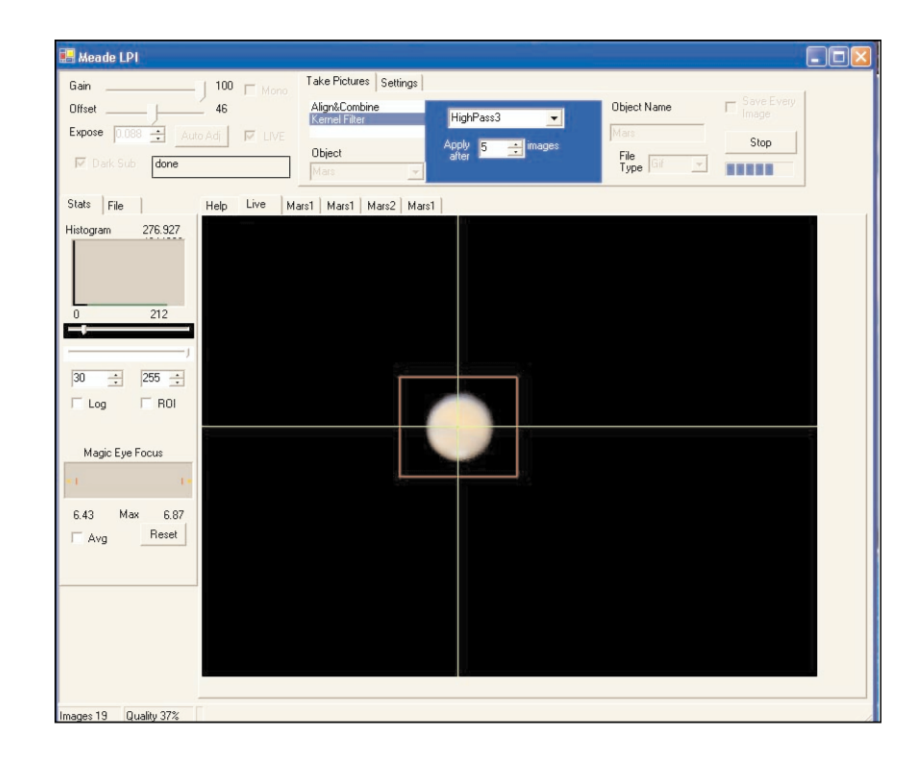

# **Cuadros de Rastreo y Centroides**

Si dibuja un cuadro de rastreo le permite rastrear (que es, para rastrear) una mancha brillante rodeada por un campo oscuro. Esto es muy parecido al sistema de rastreo de su telescopio.

Un *centroid*e es la mancha donde se cruza las dos líneas de la retícula. Puede utilizar los *centroides* para ayudarle a centrar un objeto en un cuadro. El *centroide* se utiliza para ajusta la posición de una imagen antes de ser combinada en una imagen compuesta, y también se utiliza para autoguiado.

Para crear un cuadro de rastreo, solamente use el cursor y dibuje un cuadro alrededor de un objeto. Para sus primeras pruebas de esta herramienta, trate de seleccionar un objeto que es brillante y que tenga un campo oscuro a su alrededor. Puede experimentar con esto al tiempo que se familiariza con la herramienta.

Pulse sobre le cuadro de rastreo; este cuadro se moverá con las imágenes para mantener el objeto centrado.

Si está rastreando un cráter en la Luna, dibuje un cuadro en el centro o en una región brillante en un cráter.

Normalmente, pulsará el cuadro de rastreo. De cualquier manera, si está generando imágenes de la luna o de un objeto terrestre, quite la selección de la casilla "Track". El cuadro ahora se mantendrá estacionario, pero el *centroide* seguirá las manchas brillantes (pero no moverá la posición del cuadro en la pantalla).

Puede activar y desactivar la selección "Track" durante la creación de una imagen compuesta.

### **Histograma y sus Controles**

Los controles de Histograma le dan más control sobre el brillo, contraste y medios tonos de su cámara LPI.

Experimente con estos controles. Seleccione un objeto terrestre y ajuste los apuntadores de las barras. Notará que la imagen en vivo se torna más brillante o más oscura, y hasta notará que los medios tonos se hacen más visibles. Tendrá que ajustar estos controles de manera diferente para cada objeto y puede ajustarlos al tiempo que se genera una imagen compuesta.

Nota: El efecto de estos controles se almacena en cada uno de los tipos de archivos, excepto en fits y fits3P.

Casilla LOG: hace que el histograma responda de manera logarítmica.

Casilla ROI: Crea un histograma para solamente una parte de la imagen que está dentro del cuadro de rastreo.

## **Autoguía**

Para usuarios familiarizados con el producto, las cámara LPI funciona de manera similar al CCD Auto guía Pictor 201XT.

Un auto guía le ayuda a mantener un objeto centrado de tal manera que una cámara de 35 mm pueda tomar fotografías de larga exposición.

Observe que no necesita ajustar su cámara LPI para una exposición de larga exposición utilizando los controles de Exposición (2). El Auto guiado se utiliza típicamente con telescopios montados en

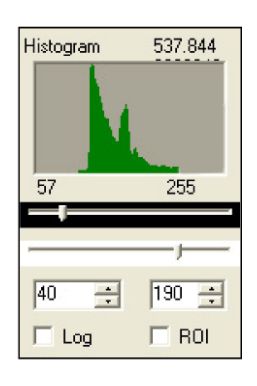

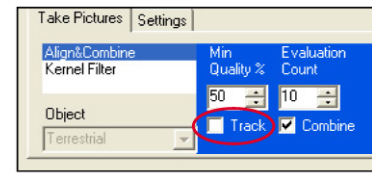

modo ecuatorial, auque también puede ser utilizado con los telescopios LX200, LX200GPS, LX200R, y RCX montados de modo altacimutal.

Para utilizar la cámara LPI como auto guía, lleve a cabo el siguiente procedimiento. Necesitará un guiador fuera del eje (*Off Axis Guider* – vea el Catálogo de Meade) y el cable serial que se incluye y que sea adecuado para el modelo de su telescopio. También necesitará conocer la longitud focal de su telescopio.

- 1. Coloque el *Off Axis Guider* (*OAG*) y su cámara de 35 mm a su telescopio como se describe en las instrucciones del producto. Inserte y apriete la LPI en el porta ocular del OAG.
- 2. Vaya al cuadro "Object" en la pestaña "Take Pictures" y seleccione "Autoguide" de la lista.
- 3. Conecte un extremo del cable serial a uno de los puertos Com de su PC y el otro extremo al puerto RS-232 de su telescopio (si su PC no tiene puerto Com, utilice un adaptador Serial-USB)

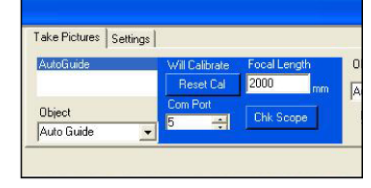

- 4. Seleccione en número de puerto Com en la casilla para este efecto.
- 5. Pulse el botón "Chk Scope" para que el programa revise la conexión con su telescopio. Si hay un error (cable, versión, puerto, etc.), verá un mensaje de error. Revise para asegurarse que los cables están bien conectados, que tiene su puerto bien definido, etc. Si las conexiones del telescopio son verificadas, recibirá un mensaje que pasó la prueba – "passed".
- 6. En el campo de Longitud Focal (Focal Length), escriba la longitud focal de su telescopio.
- 7. Localice una estrella utilizando los procedimientos de alineación y Go To de su telescopio. Enfoque y prepare la LPI como se describe en las páginas anteriores de este manual.
- 8. Dibuje un cuadro de rastre alrededor de la estrella.
- 9. Pulse el botón "Start"
- 10. Cuando pulsa el botón "Start", el programa inicia una calibración. Entonces comienza a auto guiar su telescopio y muestra coordenadas de ajuste X y Y en cuadro de estado (24).
- 11. Pulse el botón "Abort" (que es el mismo "Start" que ha sido renombrado) cuando quiera terminar.

Si usted no mueve el telescopio ni rota el montaje de la LPI, no necesitará recalibrar el telescopio. De cualquier manera, si desea recalibrar, pulse el botón " "Reset Cal".

Note que no necesita seleccionar el botón "Track" para este efecto.

#### **Marcos Oscuros (Dark Frames)**

Los Marcos Oscuros en una herramienta útil si está tomando exposiciones de más de 1 segundo.

Exposiciones mayores y la temperatura puede crear ruido en su cámara LPI – este ruido se conoce como corriente oscura (*dark current*). La herramienta de marcos oscuros le permite restar algo de este ruido de sus imágenes.

Realice este procedimiento de noche. Si la temperatura cambia significativamente durante su sesión de observación, deberá repetir este procedimiento.

Para llevar a cabo este procedimiento:

1. Seleccione "Take Dark" en la casilla de selección "Objeto" (10). Aparecerán los controles de exposición de marcos oscuros.

2. Seleccione el rango de tiempo de exposición. Por ejemplo, si el tiempo de sus exposiciones será entre 2 y 5 segundos, ajuste el primer cuadro ("First Exp") a 2 y el segundo ("Last Exp") a 5. El programa LPI tomará una serie de marcos oscuros de entre 2 y 5 segundos a aproximadamente intervalos de 0.5 f/# (con una separación de aproximadamente 1.4 segundos). Más tarde, cuando ajuste el tiempo de exposición de su cámara (vea el

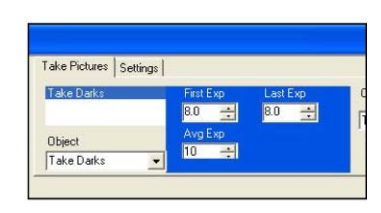

paso 6 de este procedimiento), el programa LPI automáticamente seleccionará el archivo de marco oscuro con la exposición más similar, la escalará a su exposición y lo aplicará a la imagen que está tomando. En efecto, este restará sustraerá (restará) el ruido del marco oscuro.

- 3. Seleccione un valor para el cuadro "Avg Exp". Este es el número de exposiciones que se promediarán para crear cada imagen compuesta para el marco oscuro. Típicamente se ajusta este valor a 10.
- 4. Pulse en la pestaña "Setting" (9). El directorio de marcos oscuros (dark frame) será guardado en este directorio. Puede cambiarlo si lo desea.

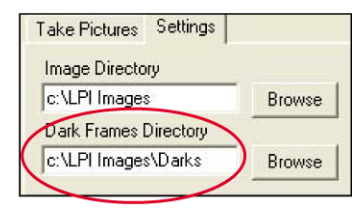

5. Pulse el botón "Start" (14). Verá un mensaje que le pide que cubra su telescopio o la cámara LPI. Todo lo que necesita hacer es colocar la tapa del lente objetivo.

El programa borra los archivos viejos de marcos oscuros en el directorio, y toma y guarda una nueva serie de marcos oscuros. Cuando todos los marcos oscuros han sido tomados, verá el mensaje "Done" en cuadro de mensaje de estado (24). Note que se muestra la pantalla de histograma; aquí se reflejarán los marcos oscuros que se han tomado.

6. Seleccione la exposición en los Controles de Exposición (2). La herramienta de marcos oscuro se utiliza con exposiciones largas, por lo que el tiempo de exposición típicamente deberá ser de más de 1 segundo.

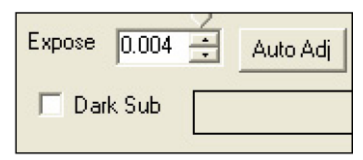

- 7. Marque la casilla "Dark Sub" (6). La herramienta de marcos oscuros se automatiza por lo que los marcos oscuros se aplicarán automáticamente a cualquier imagen que tome.
- 8. Quite la tapa del lente de su telescopio o descubra su LPI. Comience a tomar imágenes como se describe en "Comience a Tomar Imágenes" (vea la página 8 para más información). La herramienta de marcos oscuros está automatizada, por lo que los marcos oscuros se aplicarán automáticamente a cualquier imagen que tome.

Note que si está tomando exposiciones más largas, logrará mejores resultados con exposiciones monocromáticas (en blanco y negro): marque la casilla "Mono" (4).

#### RRRRRRRRRRRRRRRRRRRRRRRRRRRRRRRRRRRR **GARANTIA LIMITADA MEADE**

Cada Telescopio Meade, así como cualquier accesorio, está garantizado por Meade Instruments Corp. ("Meade") de estar libre de defectos en materiales y manufactura por un período de **UN AÑO** de la fecha de su compra en los E.U.A. y Canadá. Meade reparará o remplazará el producto, o parte del producto, que se determine después de una inspección por Meade siempre y cuando el producto o parte sea devuelta a Meade, flete prepagado, con la prueba de compra. La garantía aplica al comprador original solamente y no es transferible. Los productos Meade adquiridos fuera de los Estados Unidos de Norteamérica no están incluidos en esta garantía, pero están cubiertos bajo garantías individuales ofrecidas por los Distribuidores Internacionales Meade.

**Necesidad de un Número RGA:** Antes de regresar cualquier producto o parte, debe obtener un Número de Autorización de Retorno (RGA), escribiendo a Meade o llamando al 949-451-1450. Cada parte o producto regresado debe incluir un escrito detallando la naturaleza de la falla, así como el nombre del propietario, un número telefónico, y una copia legible del comprobante de compra.

Esta garantía no es válida en caso que el producto haya sufrido de abuso o mal manejo, o si se detecta que se han intentado realizar reparaciones no autorizadas, o cuando el desgaste del producto es causa del uso normal del mismo. Meade específicamente se deslinda de daños especiales, indirectos, consecuenciales o pérdida de utilidades, que puedan resultar de la aplicación de esta garantía. Cualquier otra garantía no implicada aquí se limita al término de un año de la fecha de compra por el propietario original.

Esta garantía le otorga derechos específicos. Usted puede tener otros derechos que varían de estado a estado. Meade se reserva el derecho de cambiar las especificaciones del producto o de descontinuarlo sin previsión alguna.

#### **GARANTIA KOSMOS**

Kosmos Scientific de México, S.A. de C.V. (que en lo sucesivo se denomina Kosmos) garantiza este producto en todas sus partes y mano de obra, contra cualquier defecto de fabricación y funcionamiento durante el plazo de **UN AÑO**, a partir de la fecha de entrega final al cliente.

#### **CONDICIONES**

Para ser efectiva esta garantía solo se podrá exigir la presentación del producto y la garantía correspondiente debidamente sellada por el establecimiento que lo vendió. El único centro de servicio autorizado se encuentra en Av. L. Cárdenas 2510-D, Col. Res. San Agustín, Garza García, N.L. 66260 Tel. (81)8298- 9716. Kosmos se compromete a reparar y/o reponer las piezas y componentes defectuosos sin cargo al consumidor, o, en caso de que, a criterio de la empresa, no sea válida la reparación, cambiar por uno nuevo, exactamente del mismo modelo o su similar. En el caso que el producto haya sido descontinuado, Kosmos se reserva el derecho de remplazar cualquier producto por unos de valor y funcionamiento similar (sin quesea nuevo necesariamente). Los gastos de transportación que se deriven del cumplimiento de esta póliza de garantía serán cubiertos por Kosmos. La garantía cubre al consumidor y no es transferible ni asignable a cualquier otro consumidor subsecuente/usuario. La garantía cubre únicamente a los Consumidores que hayan adquirido el Producto en los Estados Unidos Mexicanos y que sean fabricados o importados por Kosmos. El tiempo de reparación en ningún caso será mayor a 30 días, contados a partir de la recepción del producto en Av. L. Cárdenas 2510-D, Col. Res. San Agustín, Garza García, N.L. 66260. **SE RECOMIENDA CONSULTAR SU FALLA ANTES DE SOLICITAR UNA GARANTÍA YA QUE LA MAYOR DE LAS FALLAS APARENTES SE RESUELVEN CON UNA LLAMADA TELEFÓNICA Y SE ORIGINAN EN EL DESCONOCIMIENTO DEL USO DEL TELESCOPIO.** 

Para la adquisición de partes y accesorios, contacte al (81)8298-9716 o acudir a Kosmos en Av. Lázaro Cárdenas 2510-D, Col. Residencial San Agustín, Garza García, N.L., 66260 o busque a uno de sus distribuidores en www.kosmos.com.mx/distribuidores.

#### **ESTA GARANTÍA NO TIENE VALIDEZ EN LOS SIGUIENTES CASOS**

Si el producto no ha sido operado de acuerdo con el instructivo de uso en español que acompaña al producto. Si el producto ha sido utilizado en condiciones distintas a las normales. Si el producto hubiese sido alterado o reparado por personas no autorizadas por el importador o comercializador responsable específico.

La única obligación de Kosmos será la de reparar o remplazar el producto cubierto, de acuerdo con los términos aquí establecidos. Kosmos expresamente no se hace responsable de pérdidas de utilidades, o daños directos o indirectos que puedan resultar de la violación de cualquier otra garantía, o por el uso inapropiado de los productos que vende Kosmos.

Kosmos se reserva el derecho de modificar o descontinuar, sin previa notificación, cualquier especificación, modelo o estilo de sus productos. Si se presentan problemas de garantía, o si necesita asistencia en el uso de este producto contacte a: Kosmos Scientific de México, S.A. de C.V., Av. L. Cárdenas 2510-D, Col. Residencial San Agustín, Garza García, N.L. 66260, Tels (81)8298-9716.

Esta garantía anula cualquier otra publicada con anterioridad. Esta garantía solamente es válida en productos vendidos por Kosmos o alguno de sus distribuidores. En el caso que adquiera un producto fuera del territorio nacional y que sea de las marcas que Kosmos representa en México. Los productos adquiridos fuera del territorio nacional tendrán que hacer uso de la garantía en el país de compra o, solicitar el servicio de reparación a Kosmos pagando los gastos inherentes de la reparación.

Modelo: \_\_\_\_\_\_\_\_\_\_\_\_\_\_\_\_\_\_\_\_\_\_\_\_\_\_\_\_\_\_\_\_ Distribuidor: \_\_\_\_\_\_\_\_\_\_\_\_\_\_\_\_\_\_\_\_\_\_\_\_\_\_ Dirección: \_\_\_\_\_\_\_\_\_\_\_\_\_\_\_\_\_\_\_\_\_\_\_\_\_\_\_\_\_\_\_\_\_\_\_\_\_\_\_\_\_\_\_\_\_\_\_\_\_\_\_\_\_\_\_\_\_\_\_\_\_\_\_\_\_ Fecha de venta: et al. et al. et al. et al. et al. et al. et al. et al. et al. et al. et al. et al. et al. et a

Sello del Establecimiento:

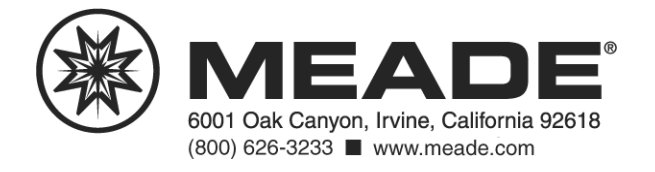

 Traducción realizada por Kosmos Scientific de México, S.A. de C.V. rev. 09/03 12/06